# КардиРу

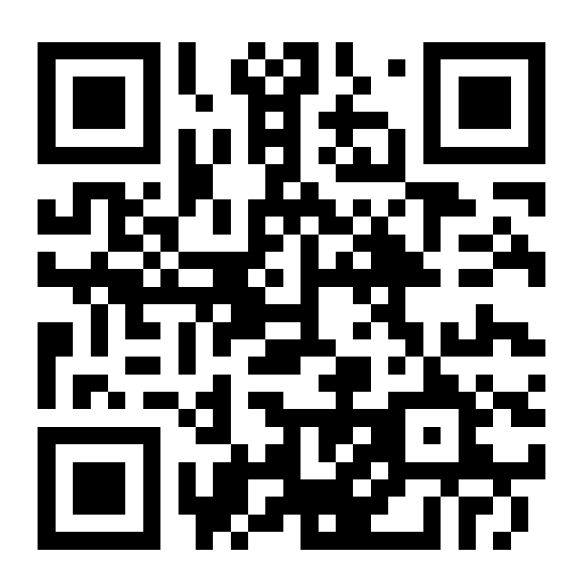

## РУКОВОДСТВО ПОЛЬЗОВАТЕЛЯ, СЕРВИС КАРДИРУ

Ваш личный кабинет на сайте www.kardi.ru

## **ОГЛАВЛЕНИЕ**

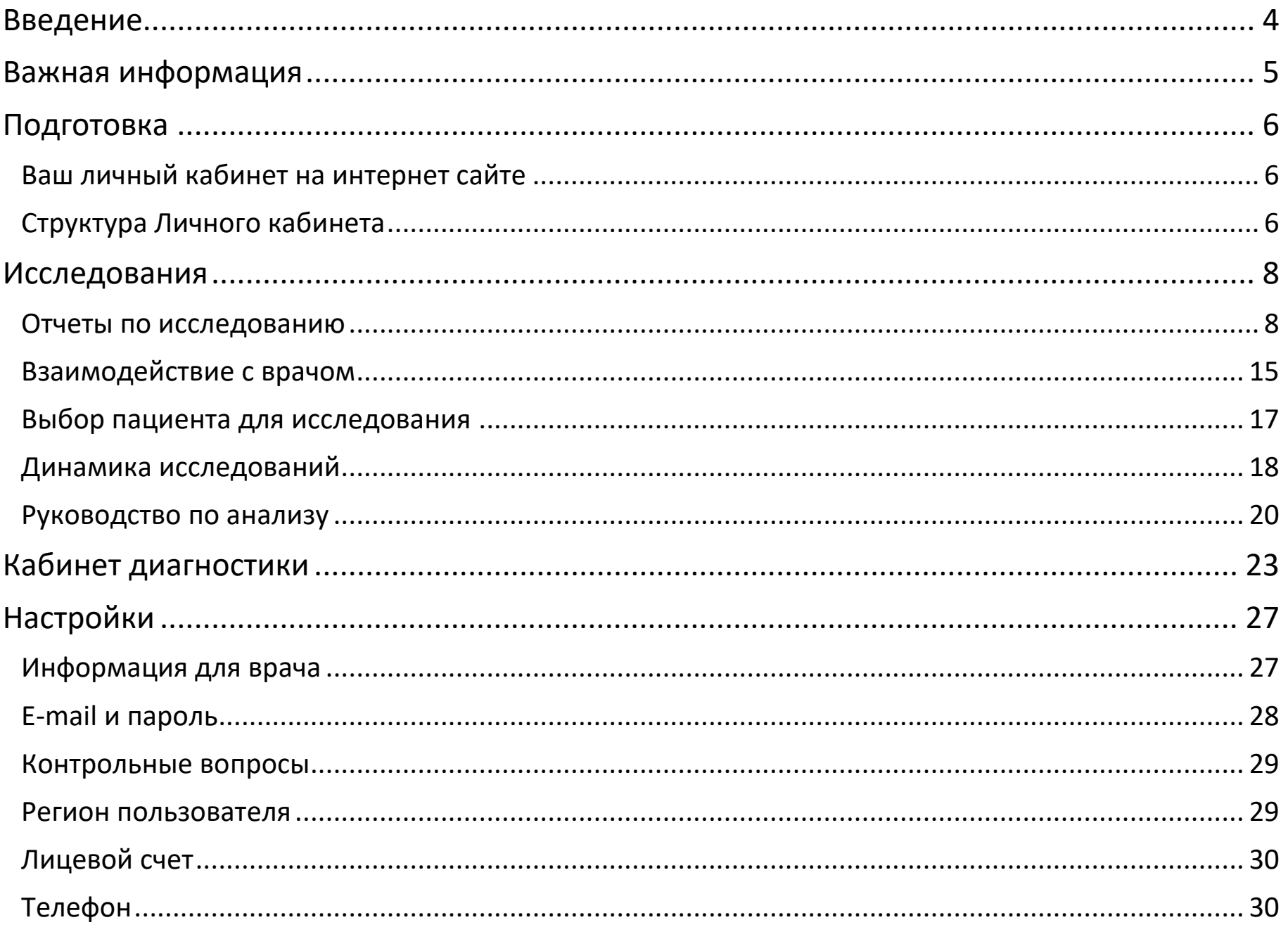

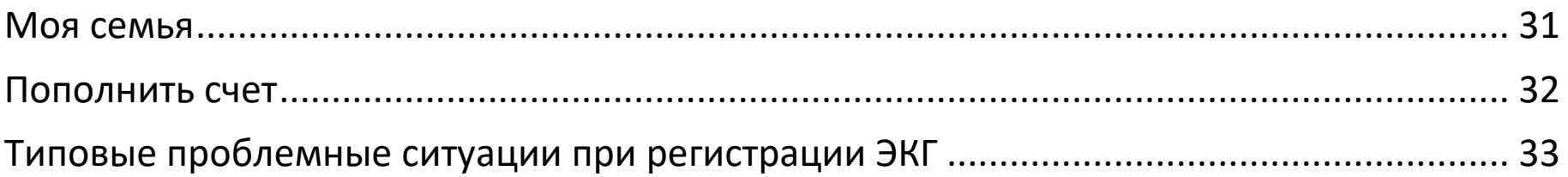

#### <span id="page-3-0"></span>**ВВЕДЕНИЕ**

Регистрирующий блок КардиРу (далее *устройство*) – это автоматический прибор для регистрации 6-ти или 12-ти канальной электрокардиограммы (ЭКГ) передачи на сервер через сети Wi-Fi или посредством Интернет-канала сотового оператора.

На сервере производится автоматическая обработка ЭКГ. Полный результат обработки доступен всегда в вашем личном кабинете на Интернет сайте **[www.kardi.ru](http://www.kardi.ru/)** или в мобильном приложении на вашем телефоне.

Для телефонов с ОС Android мобильное приложение доступно по ссылке [https://play.google.com/store/apps/details?id=ru.mks.kardi&hl=ru.](https://play.google.com/store/apps/details?id=ru.mks.kardi&hl=ru)

Для iOS устройств Apple мобильное приложение доступно по ссылке [https://itunes.apple.com/ru/app/kardi.ru/id1111486417?mt=8.](https://itunes.apple.com/ru/app/kardi.ru/id1111486417?mt=8)

Прежде, чем использовать устройство, прочтите данное руководство, а также *КардиРу Руководство по эксплуатации*, представленное на сайте **[www.kardi.ru](http://www.kardi.ru/)**. В этих документах содержатся подробные сведения и указания, необходимые для правильной и безопасной эксплуатации комплекса.

#### <span id="page-4-0"></span>**ВАЖНАЯ ИНФОРМАЦИЯ**

- Используйте устройство для регистрации ЭКГ только для себя или для зарегистрированных в вашем кабинете членов семьи.
- Если вы находитесь под наблюдением врача, перед использованием обязательно обратитесь за советом к врачу. Ни в коем случае не прекращайте и не изменяйте дозировку лекарственных препаратов, назначенных врачом. При необходимости пройдите назначенные медицинские обследования.
- КардиРу может использоваться, начиная с возраста 6 лет. Для детей в возрасте от 6 до 17 лет включительно комплекс используется под контролем взрослых, а результаты анализируются под руководством врача.
- КардиРу не заменяет другие методы исследования сердца.
- Прием фармацевтических препаратов, а также гормональные изменения в организме (например, при беременности) могут оказывать влияние на результаты исследования. В этом случае КардиРу можно использовать только для контроля динамики изменений от исследования к исследованию.
- Вы не обязаны регистрировать какие-либо персональные данные в вашем кабинете на сайте **[www.kardi.ru](http://www.kardi.ru/)**, такие как ваше фамилию, имя, отчество. Вы можете воспользоваться выдуманным логином. Если же вы сообщаете персональные данные, то таким образом подтверждаете, что знакомы с местным законодательством в области защиты персональных данных. В Российской Федерации это Федеральный закон от 27 июля 2006 года № 152-ФЗ *О персональных данных*.

#### <span id="page-5-0"></span>**ПОДГОТОВКА**

## <span id="page-5-1"></span>ВАШ ЛИЧНЫЙ КАБИНЕТ НА ИНТЕРНЕТ САЙТЕ

- 1. Войдите на сайт [www.kardi.ru,](http://www.kardi.ru/) используя компьютер с установленным Интернетбраузером, например, Microsoft Internet Explorer, Google Chrome, Firefox, Opera, Safari.
- 2. На основной странице сайта пройдите процедуру авторизации для входа в ваш кабинет. Если вы первый раз собираетесь воспользоваться вашим кабинетом, то пройдите процедуру РЕГИСТРАЦИЯ. Для активации вашей регистрации может потребоваться обращение в службу поддержки, по контактам, указанным на сайте [www.kardi.ru.](http://www.kardi.ru/)

Если вы хотите ознакомиться с возможностями не регистрируясь, нажмите ссылку ДЛЯ ПАЦИЕНТА, на открывшейся странице найдите в ссылку ДЕМО КАБИНЕТ.

#### <span id="page-5-2"></span>СТРУКТУРА ЛИЧНОГО КАБИНЕТА

После входа в личный кабинет открывается страница **Исследования**, на которой доступны исследования выбранного пациента (владельца кабинета или членов семьи). Используя меню слева сверху возможно открыть другие страницы личного кабинета.

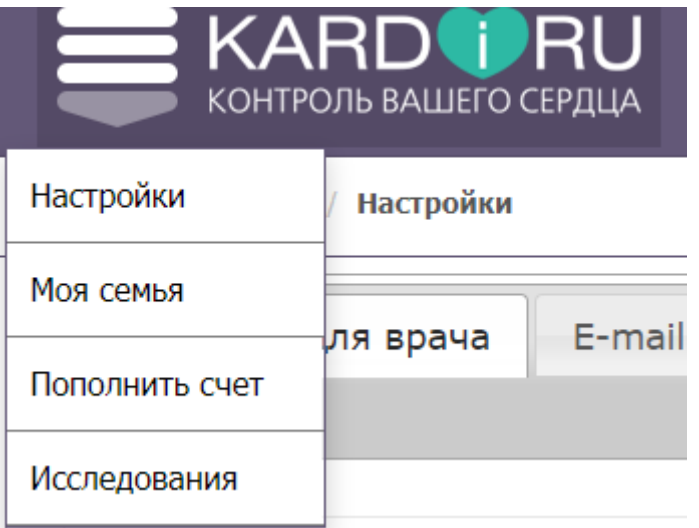

**Настройки** – для настройки информации о пациенте, владельце личного кабинета.

**Моя семья** – для настройки членов семьи, если исследования прибором КардиРу будут делать нескольких пациентов.

**Пополнить счет** – для пополнения счета при подключении платных услуг.

**Исследования** – просмотр исследований.

#### <span id="page-7-1"></span><span id="page-7-0"></span>ОТЧЕТЫ ПО ИССЛЕДОВАНИЮ

После открытия личного кабинета открывается страница **Исследования**. На этой странице списком представлены все исследования выбранного пациента. По умолчанию выбранным пациентом является владелец прибора КардиРу, который указан при регистрации личного кабинета.

Одно исследование – это одна строчка в списке. Самое последнее исследования сверху в списке и далее исследования расположены последовательно в порядке убывания даты. Напротив исследования флажок, который формирует одно из заключений-рекомендаций:

Отклонений не выявлено: НОРМА.

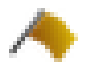

Имеются пограничные отклонения: следите за динамикой.

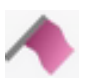

Имеются отклонения, превышающие границы нормы.

Имеются выраженные отклонения. При выраженных отклонениях и одновременном выявлении быстрой негативной динамики в нескольких исследованиях необходимо экстренное обращение к врачу.

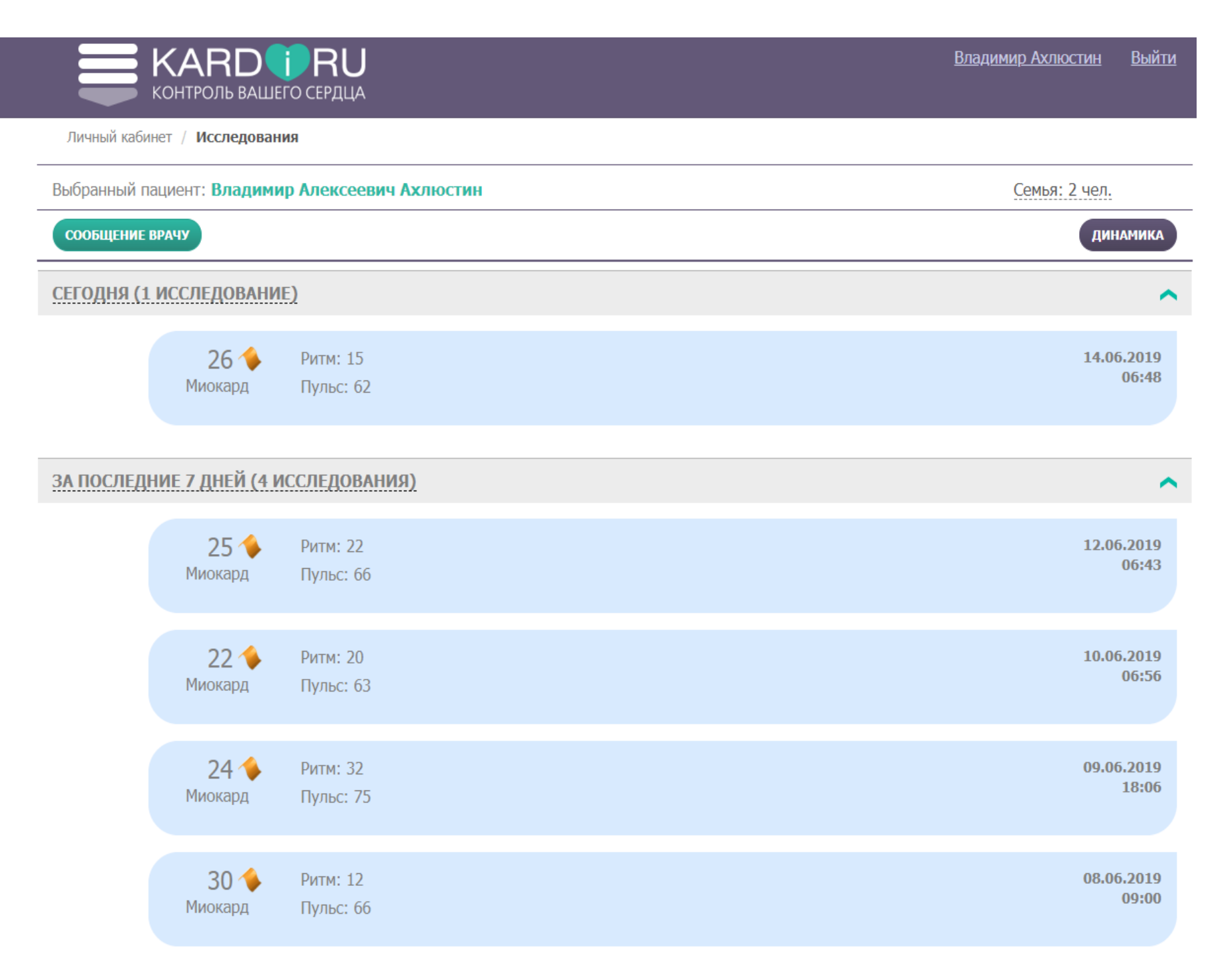

Для каждого исследования в списке указывается несколько параметров.

*Дата и время исследования* – дата и время исследования, когда исследование получено от пациента.

*Миокард* – интегральный показатель оценки исследования, который может принимать значения от 0 до 100. Идеальное значение 0. Чем больше значение, тем выше отклонения.

*Ритм* – интегральный показатель оценки ритма, который может принимать значения от 0 до 100. Идеальное значение 0. Чем больше значение, тем выше отклонения.

*Пульс* – пульс пациента во время исследования. Норма пульса зависит от возраста, у людей старше 10 лет в состоянии покоя нормальным считается пульс от 60 до 90 ударов в минуту.

Для того, чтобы открыть отчеты, сформированные для исследования, нужно щелкнуть мышкой по выбранному исследованию или через контекстное меню нажать кнопку *Просмотр исследования*.

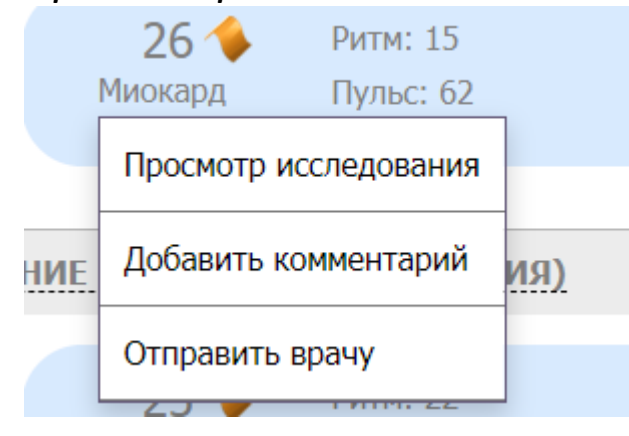

После каждого исследования в личном кабинете формируются два отчета:

- 1. ЭКГ 6 или 12 отведений (в зависимости от прибора) и описание ЭКГ. Перейти на отчет можно нажав кнопку *ЭКГ*.
- 2. Дополнительные математические методы оценки исследования методом дисперсионного картирования. Перейти на отчет можно нажав кнопку *Отчет*.

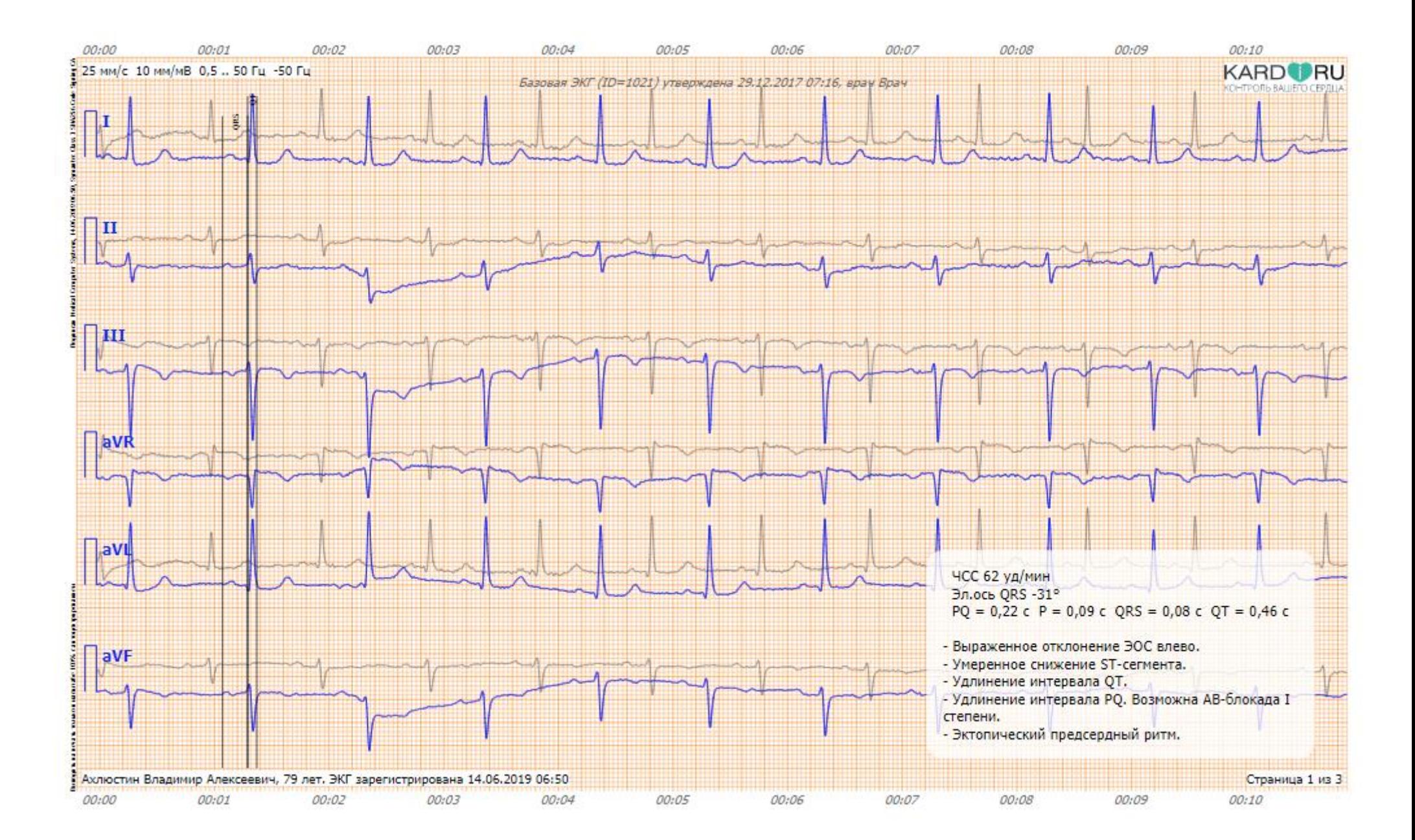

#### ДИСПЕРСИОННОЕ КАРТИРОВАНИЕ по ЭКГ от 14.06.2019 06:50

Ахлюстин Владимир Алексеевич, 79 лет

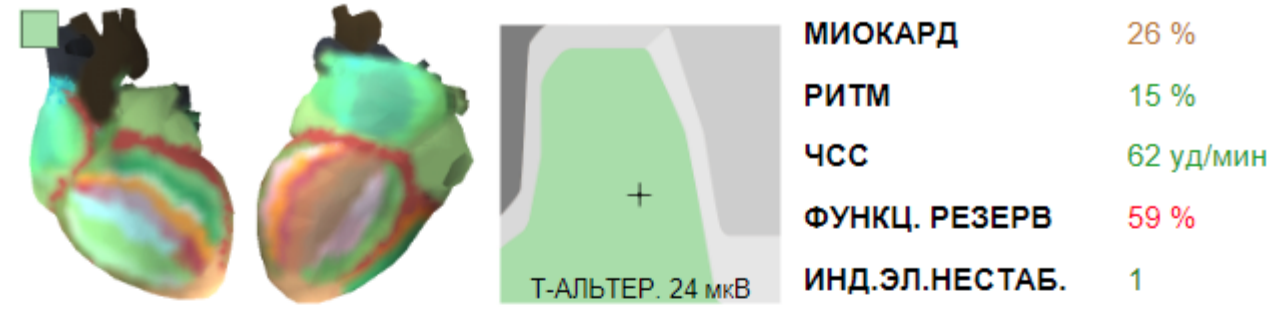

ОБЩЕЕ ЗАКЛЮЧЕНИЕ 26%: Если эти отклонения в данный момент стабильно повторяются на последовательных портретах сердца - следите за динамикой. Возможно ухудшение состояния. Значимые ДИСПЕРСИОННЫЕ ОТКЛОНЕНИЯ от нормы. Признаки гипоксии. ИЗМЕНЕНИЯ миокарда желудочков, похожие на ИШЕМИЧЕСКИЕ изменения. Умеренные изменения в процессе деполяризации предсердий.

РИТМ НОРМА - синусовый ритм. Вариабельность ритма в норме. Признаки ВЫРАЖЕННОГО НАПРЯЖЕНИЯ систем регулирования ритма. Следите за динамикой.

ПРЕДСЕРДИЯ Граница норма/отклонение: невыраженные изменения ПОТЕНЦИАЛОВ деполяризации предсердий. Имеются отклонения в предсердиях. Следите за динамикой. Вероятно ЗАМЕДЛЕНИЕ АВ-проведения. ЖЕЛУДОЧКИ Вероятны признаки ИШЕМИЧЕСКИХ изменений миокарда желудочков.

КОМПЕНСАТОРНАЯ РЕАКЦИЯ миокарда. Возможна перегрузка левого желудочка. Неспецифические изменения электрической асимметрии желудочков.

#### ДЕТАЛИЗАЦИЯ 6-L-3-S-0-S-11-S-16

G1-Деполяризация прав. Предсердия Наиболее вероятно: Уменьшение потенциалов возбуждения предсердия с доминированием в правых отделах. Целесообразно оценить динамику изменений.

G2-Деполяризация лев. Предсердия Граница нормы. Следите за тенденциями.

G3-Деполяризация прав. Желудочка (конец деполяризации) Наиболее вероятно: Неспецифические отклонения от нормы.

G4-Деполяризация лев. Желудочка (конец деполяризации) Граница нормы. Небольшие изменения около нормы.

G5-Реполяризация прав. Желудочка Значимых отклонений по данной группе НЕТ.

G6-Реполяризация лев. Желудочка Граница нормы. Небольшие изменения около нормы.

G7-Электрическая симметрия Желудочков Индивидуальные особенности миокарда. Наиболее похожее отклонение: Выраженная асимметрия процесса возбуждения желудочков, признаки выраженной гипоксии миокарда, имеется вероятность очаговых изменений.

G8-Внутрижелудочковые блокады Граница нормы. Небольшие изменения около нормы.

G9-Компенсаторная реакция миокарда желудочков (начало деполяризации) Наиболее вероятно: Асимметрия процесса возбуждения желудочков может быть результатом повышения электрической активности миокарда левого желудочка, либо его гипоксии.

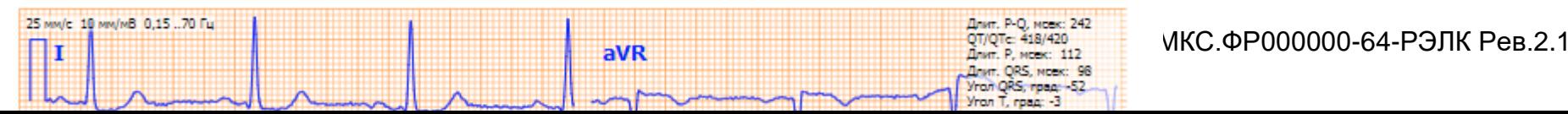

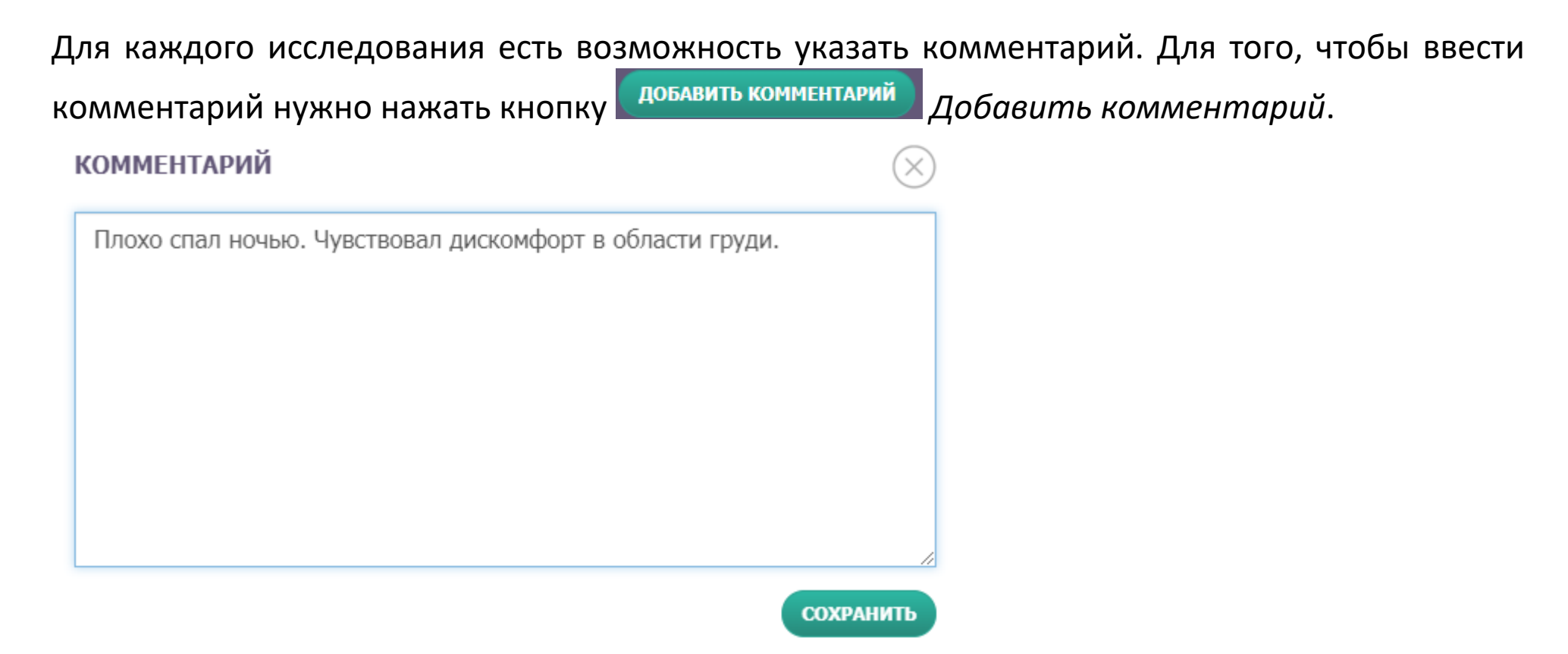

Комментарии могут быть важны, чтобы отслеживать факторы окружающей среды или привычки, которые негативно влияют на состояние сердечно-сосудистой системы и исключить их.

Комментарии также необходимы при работе с врачом. Они будут являться пояснением врачу по ситуации с пациентом во время исследования. Если перед исследованием принимались какие-то медикаменты, то это желательно также отметить в комментарии.

#### <span id="page-14-0"></span>ВЗАИМОДЕЙСТВИЕ С ВРАЧОМ

Пациент может быть подключен к врачу, и в этом случае врач будет контролировать исследования данного пациента. Для того, чтобы подключиться к врачу необходимо обратиться в службу поддержки проекта, по контактам, указанным на сайте [www.kardi.ru.](http://www.kardi.ru/) Если прибор приобретается в клинике, то пациент может быть сразу подключен к врачу данной клиники. Взаимодействие с врачом может быть платным в зависимости от контракта, заключенного с пациентом при приобретении прибора.

В системе КардиРу реализованы **два варианта** взаимодействия с врачом.

**Вариант 1**. Если врач ведет непрерывный мониторинг ваших исследований и оповещается о каждом вашем исследовании автоматически системой КардиРу посредством смс оповещения или e-mail оповещения.

**Вариант 2**. Вы делаете исследования самостоятельно и обращаетесь к врачу только при наличии отклонений в исследовании, которые выявила автоматика, или в случае плохого самочувствия. В этом случае вам нужно выбрать исследование, которое вы сделали в момент плохого самочувствия и нажать кнопку контекстного меню *Отправить врачу*.

Также для обоих вариантов есть возможность написать врачу сообщение. Чтобы отправить

врачу сообщение нужно нажать кнопку *Сообщение врачу*.

Андрей Анатольевич, у меня всю неделю высокое давление, чувствую приступы аритмии ночью, плохо сплю. Посмотрите, пожалуйста, мои исследования от 10-го марта.

ОТПРАВИТЬ СООБЩЕНИЕ

Ответы врача также будут в ленте исследований вместе с вашими сообщениями.

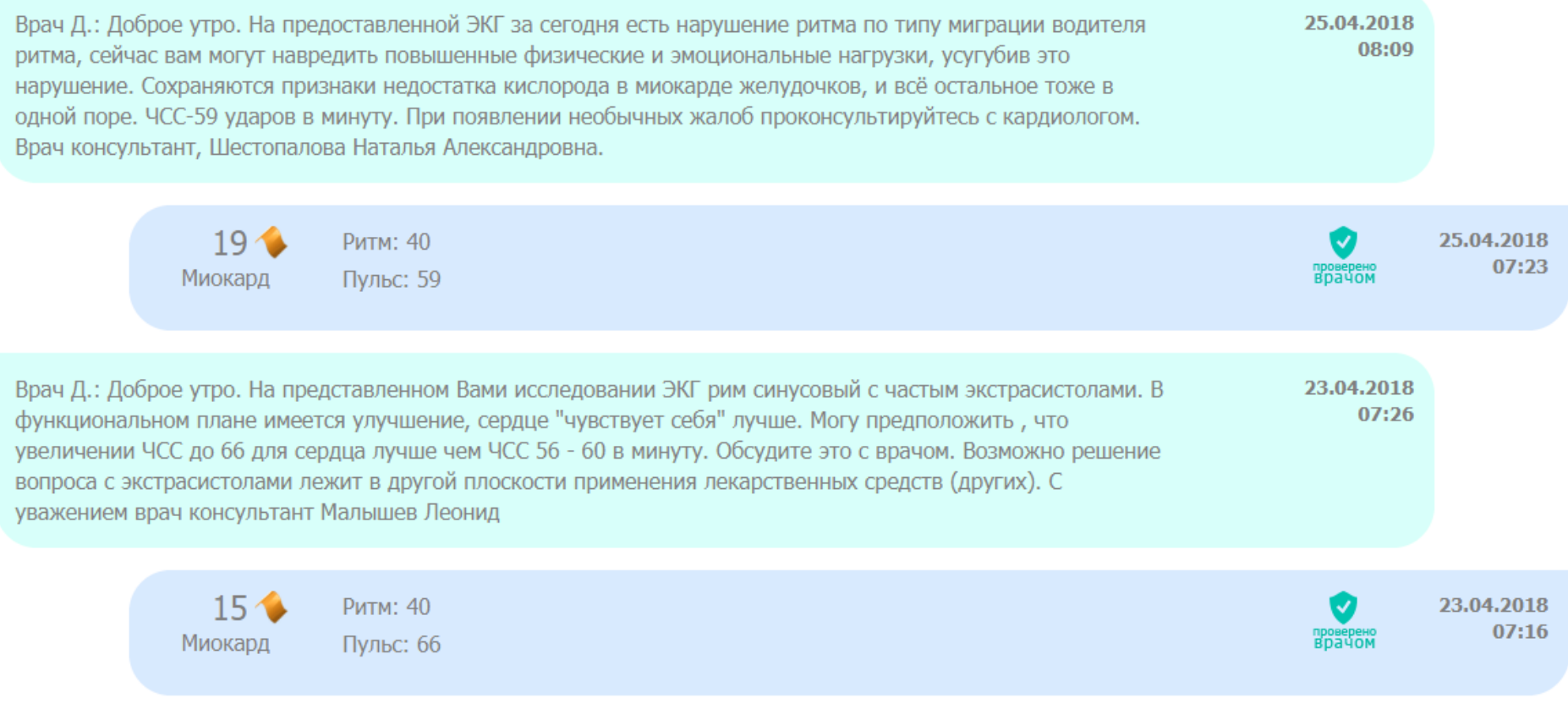

#### <span id="page-16-0"></span>ВЫБОР ПАЦИЕНТА ДЛЯ ИССЛЕДОВАНИЯ

На приборе нет кнопки выбора пациента, поэтому с прибора выбрать пациента, которому регистрируем исследование, нельзя. По умолчанию прибор привязан к пациенту, с которым заключен контракт, и который является владельцем личного кабинета. Если мы хотим сделать исследование другому человеку, то нужно перед исследованием:

1. Создать пациента на странице личного кабинета *Члены семьи*, если он не был создан ранее.

2. Выбрать этого пациента в личном кабинете на странице «Исследования» или в мобильном приложении. Для выбора пациента в личном кабинете нужно нажать на ссылку *Семья* и в выпадающем списке выбрать нужного пациента.

Выбранный пациент: Владимир Алексеевич Ахлюстин

Семья: 4 чел.

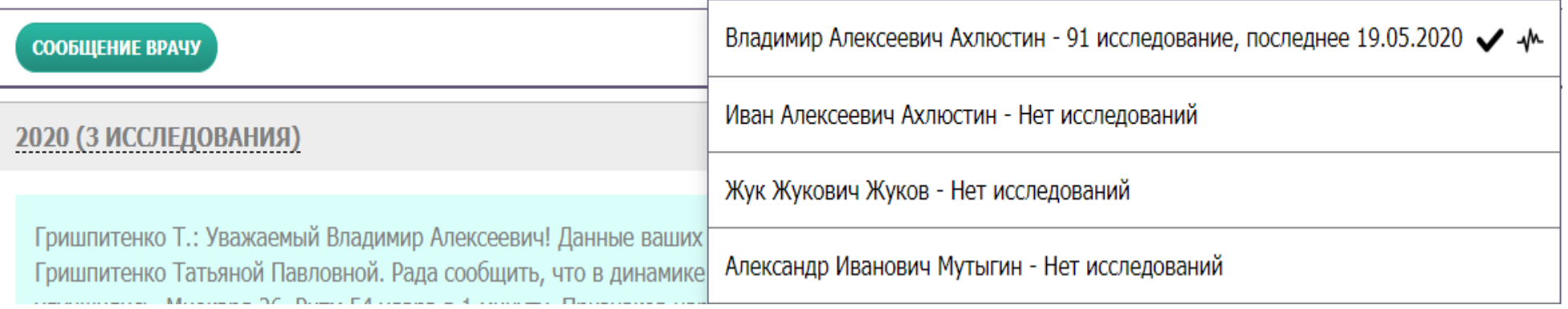

**Важно!** Данный выбранный пациент запоминается и далее все исследования привязываются к этому пациенту, до следующего изменения выбранного пациента.

Флаг « <sup>\*</sup> » определяет к какому пациенту привязан прибор.

Флаг « У » определяет исследования какого пациенты мы просматриваем сейчас.

Прибор может быть привязан к одному пациенту, а просматриваем исследования другого.

#### <span id="page-17-0"></span>ДИНАМИКА ИССЛЕДОВАНИЙ

Для удобства контроля динамики исследований возможно использовать страницу *Динамика исследований*. Переход в динамику исследований производится по нажатию кнопки

ДИНАМИКА *Динамика*.

МКС.ФР000000-64-РЭЛК 18

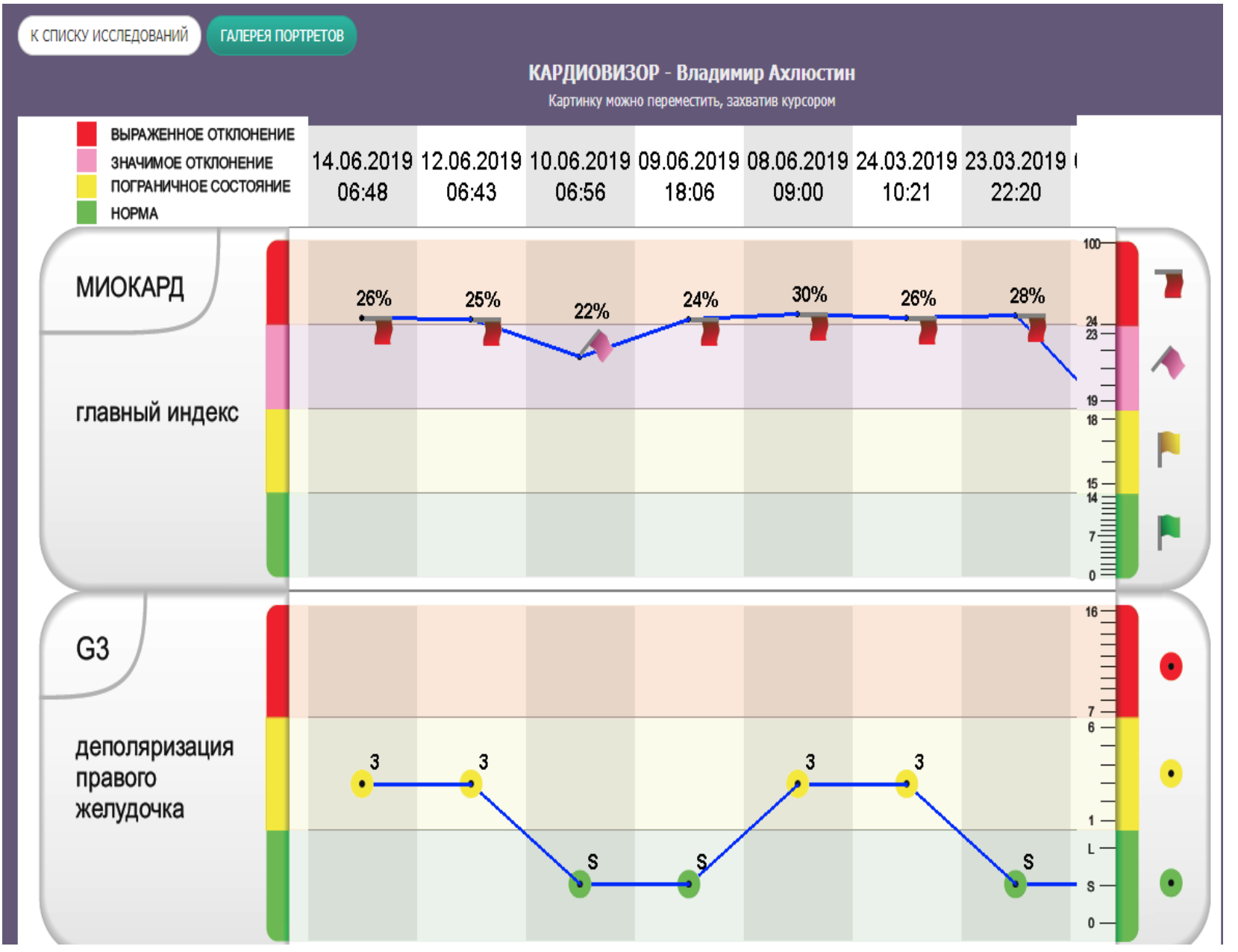

В динамике исследований отражены изменения интегральных индексов в виде графиков.

#### <span id="page-19-0"></span>РУКОВОДСТВО ПО АНАЛИЗУ

**ШАГ 1**. После каждого исследования вы получаете отчет с ЭКГ, который можно напечатать и показать любому врачу или отправить врачу в системе КардиРу для анализа.

Если установлена базовая или референсная ЭКГ, то в отчете отображается базовая и текущая ЭКГ, что позволяет их визуально сравнить.

**ШАГ 2**. В отчете «Дисперсионное картирование» оцените какого цвета портреты сердца. Зеленый – это цвет нормы, желтый и его оттенки – небольшие отклонения, красный – выраженные отклонения.

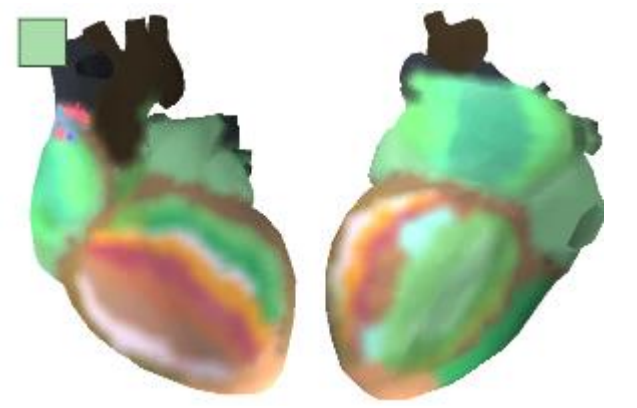

**ШАГ 3**. Оцените, в какую зону попадают значения **Миокард** и **Ритм** и другие **дисперсионные индексы** (G1,G2,G3,G4,G5,G6,G7,G8,G9) по следующей таблице.

#### **INUSTRIA ARACTE MITIURATA**

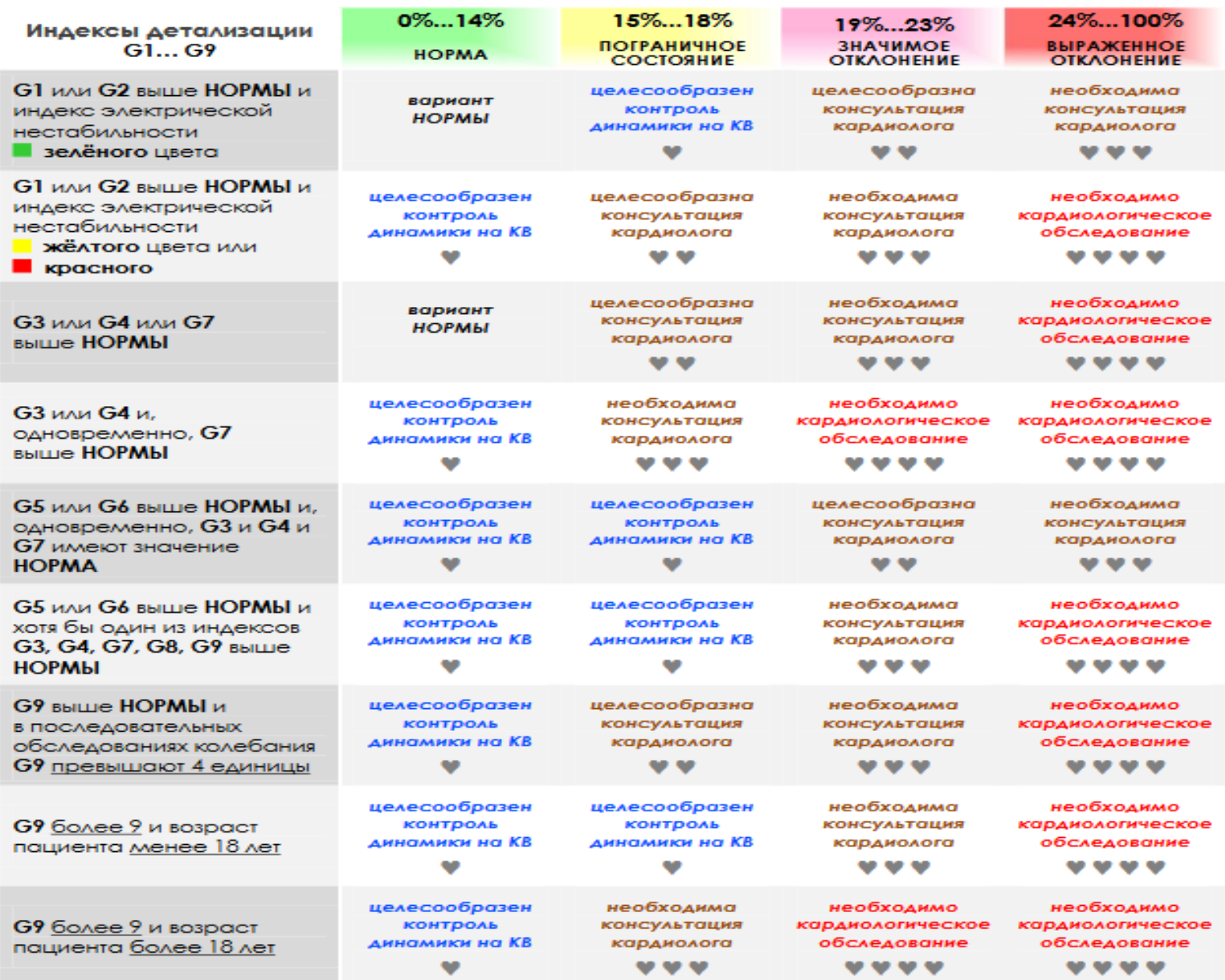

**ШАГ 4**. Ознакомьтесь с «ОБЩИМ ЗАКЛЮЧЕНИЕМ». Текстовое сообщение, сопровождающее портрет, не является диагнозом! Следуйте заключению с учётом рекомендаций Вашего лечащего врача.

**ШАГ 5**. Оцените динамику изменений от исследования к исследованию. Если постоянно наблюдается рост индекса Миокард обратитесь к врачу.

#### <span id="page-22-0"></span>**КАБИНЕТ ДИАГНОСТИКИ**

Если прибор КардиРу используется для исследования пациентов в медицинской организации личный кабинет переключается в режим «Кабинет диагностики».

После открытия личного кабинета открывается страница **Пациенты**. На этой странице списком представлены все пациенты кабинета диагностики.

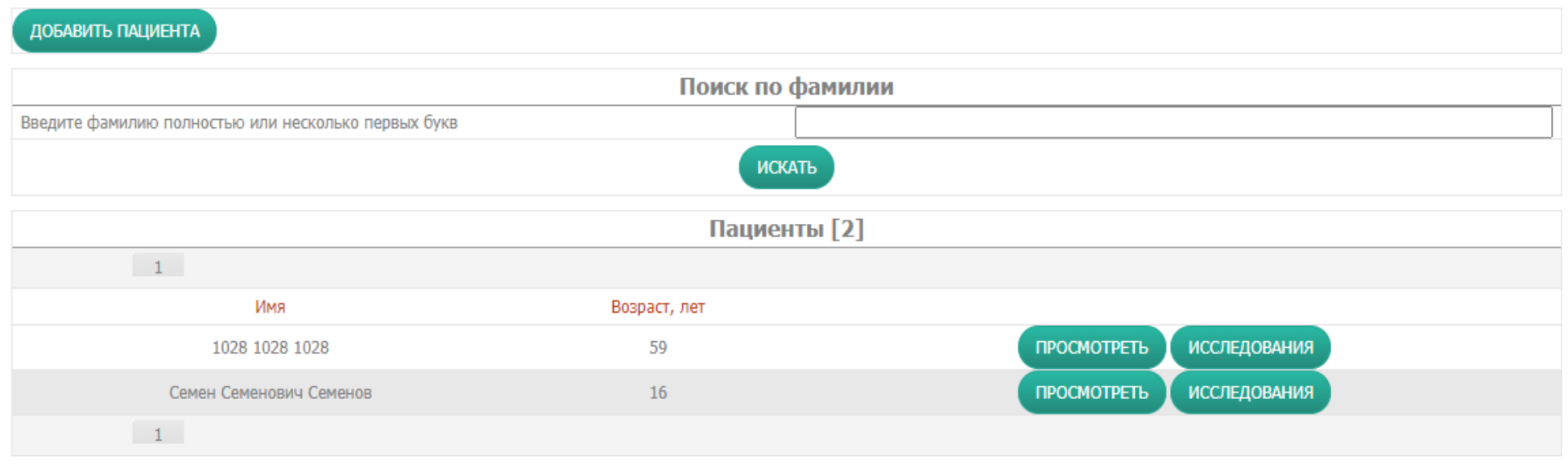

Чтобы сделать исследование, необходимо добавить пациента, нажав кнопку *Добавить пациента* или выбрать определенного ранее пациента из списка и нажать кнопку *Исследования*.

Созданного ранее пациента возможно найти в списке по первым буквам фамилии или коду пациента.

При добавлении пациента нужно указать обязательные поля, отмеченные звездочкой. Это может быть имя пациента (или код пациента) и дата рождения.

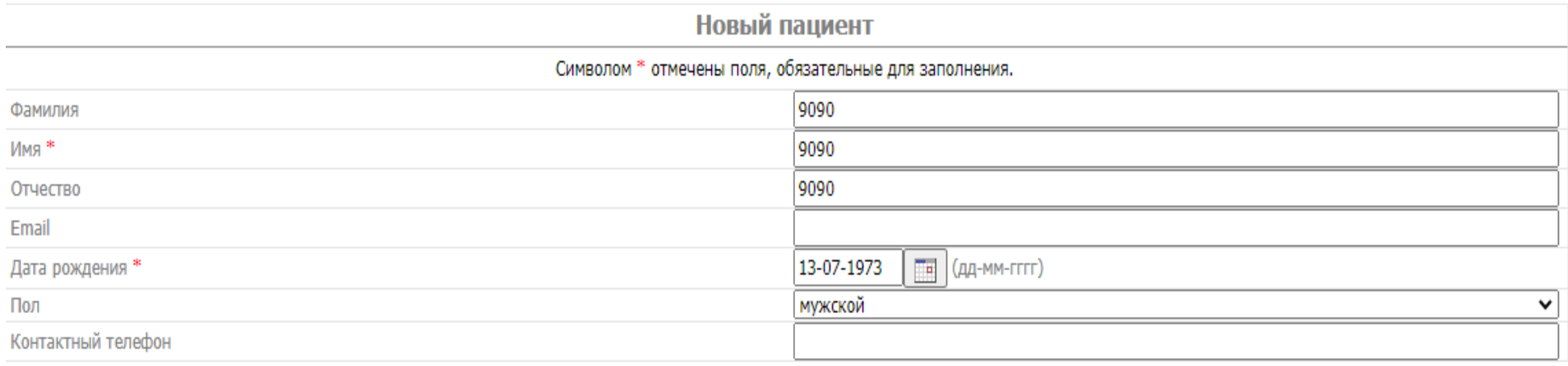

Остальные поля не являются обязательными и заполняются по желанию.

После заполнения атрибутов пациента для добавления пациента нажимаем кнопку «Добавить».

После добавления нового пациента или при выборе существующего пациента **прибор КардиРу автоматически привязывается к последнему добавленному или выбранному пациенту** и производится переход на страницу с исследованиями данного пациента.

После того как сделано исследование прибором КардиРу, исследование появляется в списке исследований выбранного пациента.

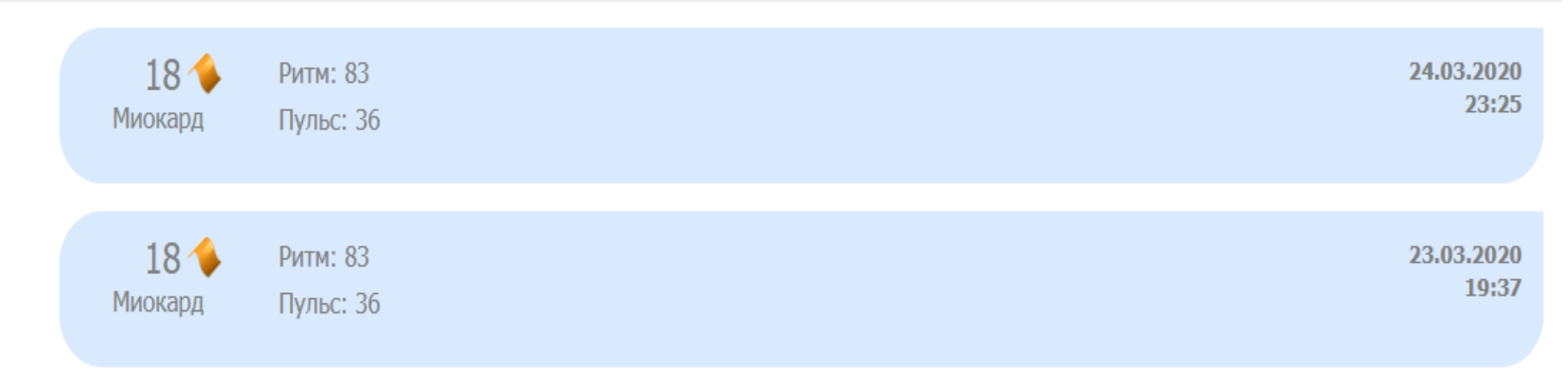

Если исследование не появилось, то необходимо обновить страницу Исследования (комбинация клавиш CTRL+F5).

Для каждого пациента ведется отдельная история исследований.

Отчеты по каждому исследованию открываются кликом по данному исследованию из списка.

После каждого исследования пациента формируются два отчета:

- 1. ЭКГ 6 или 12 отведений (в зависимости от прибора) и описание ЭКГ. Перейти на отчет можно нажав кнопку *ЭКГ*.
- 2. Дополнительные математические методы оценки исследования методом **OTUFT** дисперсионного картирования. Перейти на отчет можно нажав кнопку *Отчет*.

Если кабинет диагностики привязан к врачу для дистанционного контроля ЭКГ, то в кабинете появляется возможность отправлять исследования на контроль врачам. Это может понадобиться, например, если исследования производятся в фельдшерско-акушерском пункте, а контроль за исследованиями производится в центральной районной больнице. Врач, который находится дистанционно, может написать заключение и данное заключение будет доступно в данном кабинете диагностики.

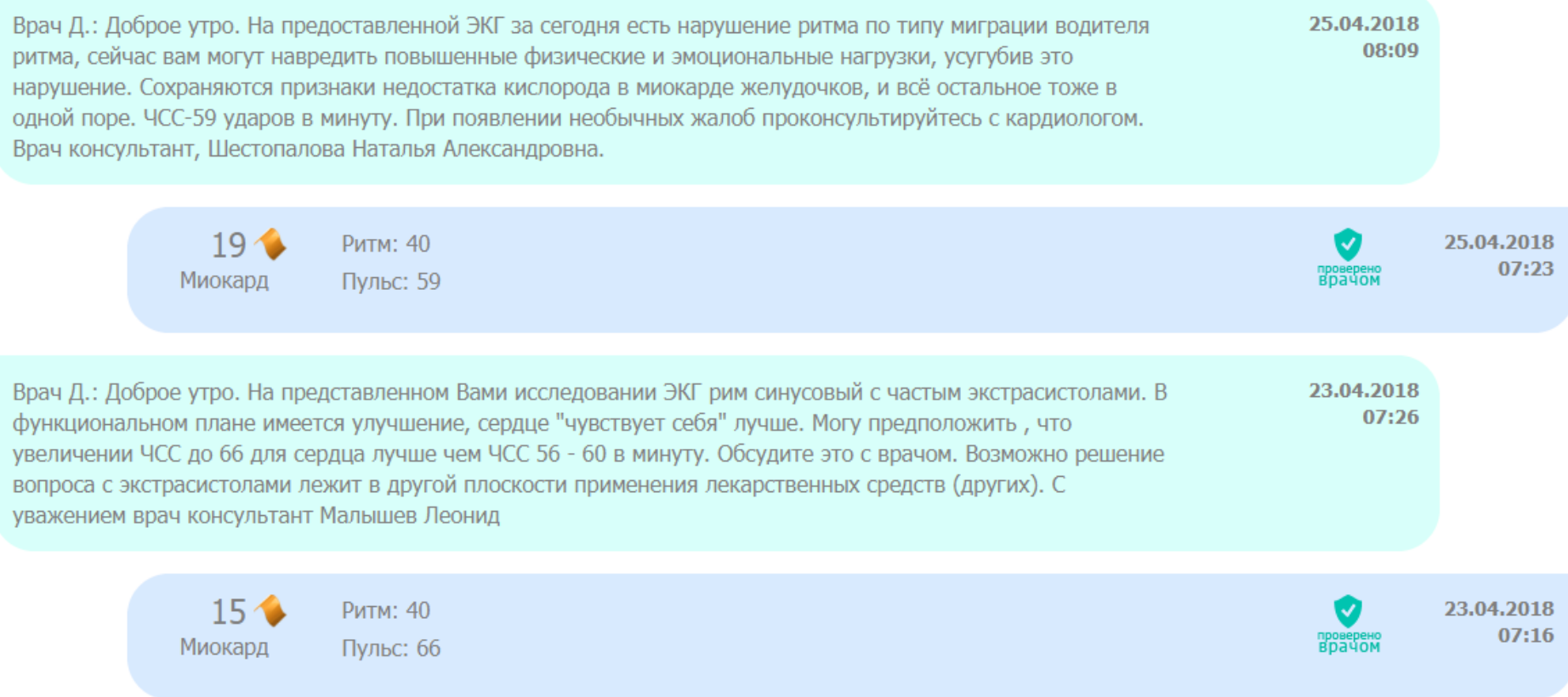

## <span id="page-26-0"></span>**НАСТРОЙКИ**

Страница личного кабинета **Настройки** содержит информацию о владельце прибора КардиРу, с которым заключен договор. Страница состоит из нескольких вкладок, которые опишем подробнее.

#### <span id="page-26-1"></span>ИНФОРМАЦИЯ ДЛЯ ВРАЧА

На вкладке **Информация для врача** заполняется информация для врача, чтобы врач дистанционно мог понимать жалобы на здоровье пациента, какие лекарства принимает пациент. Информацию на данной странице желательно актуализировать ежемесячно. В случае, если информация на странице не обновляется, то выводится рекомендация.

Рекомендуем проверить и обновить информацию для врача

Желательно максимально подробно ответить на вопросы на данной вкладке.

#### Информация для врача

Символом \* отмечены поля обязательные для заполнения

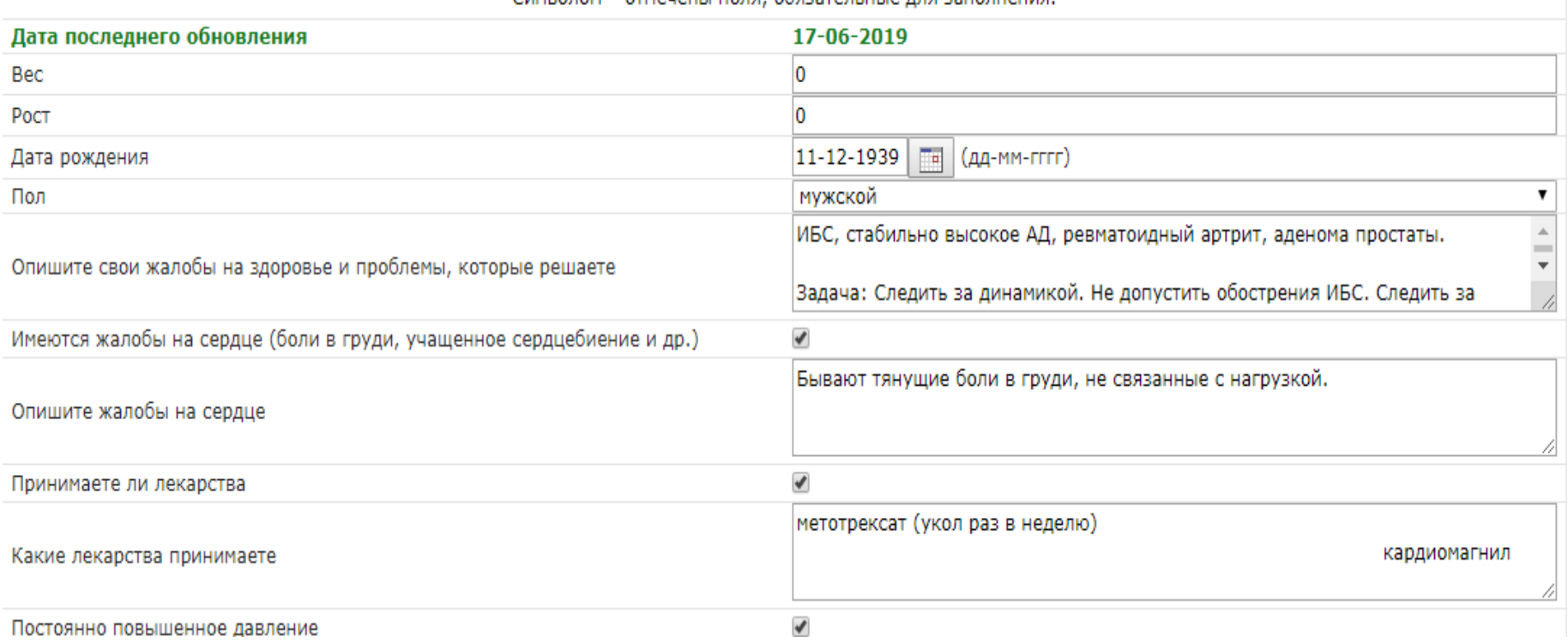

#### <span id="page-27-0"></span>E-MAIL И ПАРОЛЬ

На вкладке **E-mail и пароль** отображается ФИО пациента, которые отображается на каждом отчете. А также электронная почта (e-mail), которая используется для оповещений системы и для входа в личный кабинет. Используя форму *Изменение пароля* возможно установить новый пароль для входа в личный кабинет. Пара e-mail и пароль используются для входа и в личный кабинет, и в мобильное приложение.

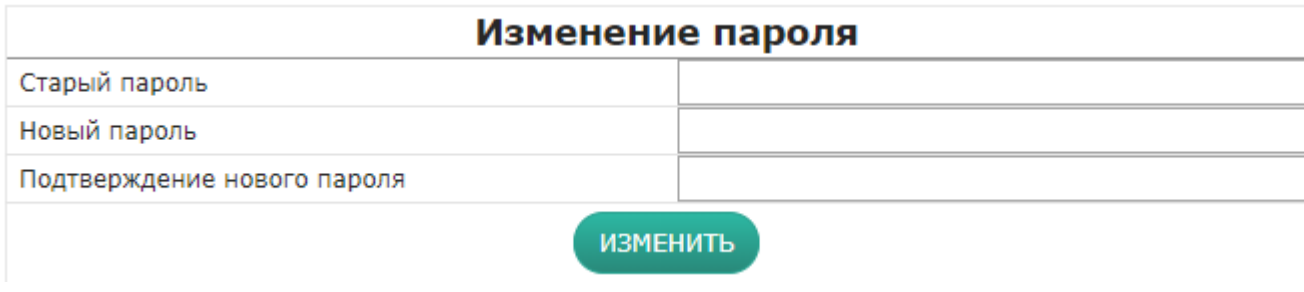

#### <span id="page-28-0"></span>КОНТРОЛЬНЫЕ ВОПРОСЫ

Вкладка **Контрольные вопросы** предназначена для определения контрольных вопросов, чтобы повысить безопасность авторизации КардиРу.

Если указаны контрольные вопросы, то при восстановлении пароля система будет спрашивать ответы на контрольные вопросы.

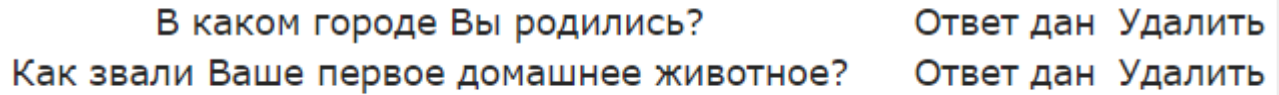

<span id="page-28-1"></span>Удалить ответы на контрольные вопросы можно нажав кнопку *Удалить*.

#### РЕГИОН ПОЛЬЗОВАТЕЛЯ

На вкладке **Регион пользователя** указывается в каком регионе проживает пользователь. Это информационная настройка. Вы можете изменить регион проживания самостоятельно.

## <span id="page-29-0"></span>ЛИЦЕВОЙ СЧЕТ

На вкладке **Лицевой счет** указан номер лицевого счета пользователя и сумма на лицевом счете КардиРу. Деньги на лицевом счете могут использоваться для платных услуг сервиса. Пополнить лицевой счет возможно на странице личного кабинета [Пополнить счет](#page-31-0).

<span id="page-29-1"></span>ТЕЛЕФОН

На вкладке **Телефон** устанавливается телефонный номер, который может использоваться для оповещений пациента системой КардиРу или для связи врача и пациента.

Символом \* отмечены поля, обязательные для заполнения.

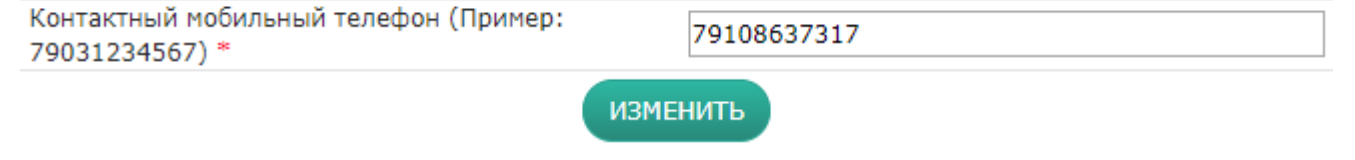

#### <span id="page-30-0"></span>**МОЯ СЕМЬЯ**

Страница **Моя семья** предназначена для определения всех пациентов, которые будут пользоваться прибором КардиРу.

Чтобы добавить пациента нужно нажать кнопку *Добавить члена семьи*.

После нажатия кнопки откроется форма добавления, в которой важно указать два поля *Имя* и *Дата рождения*. Все остальные поля необязательные. И нажать кнопку *Добавить*.

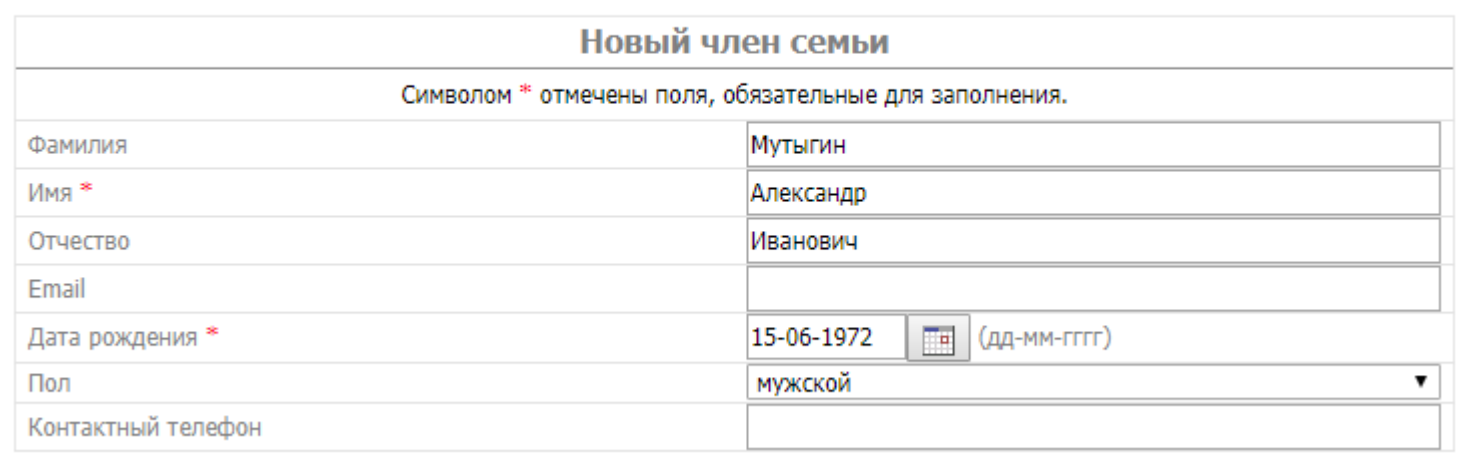

Личный кабинет / Моя семья

После добавления пациента прибор КардиРу автоматически привязывается к данному члену семьи, и все следующие исследования будут автоматически попадать в список исследований этого пациента, до следующего изменения привязки.

**Важно!** Чтобы определить, к какому пациенту привязан прибор, нужно открыть страницу **Исследования**. Выбранный пациент отображается в поле «Выбранный пациент». В этом же

поле можно изменить выбранного пациента нажав на ссылку *Семья*.

#### <span id="page-31-0"></span>**ПОПОЛНИТЬ СЧЕТ**

Страница **Пополнить счет** предназначена для пополнения лицевого счета КардиРу. Пополнять лицевой счет нужно, если ваш тарифный план включает платежи или если нужно заказать дополнительные услуги, такие как, например, *Консультация врача*.

Система КардиРу интегрирована с разными платежными системами. При пополнении счета через платежную систему деньги на лицевой счет поступают моментально.

Для пополнения счета нужно указать сумму пополнения, выбрать способ пополнения счета и

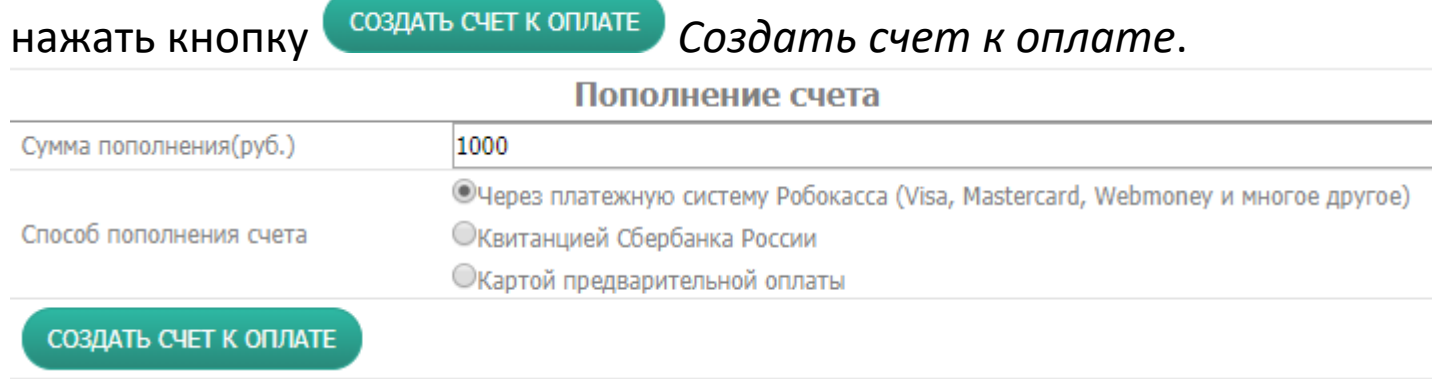

#### <span id="page-32-0"></span>**ТИПОВЫЕ ПРОБЛЕМНЫЕ СИТУАЦИИ ПРИ РЕГИСТРАЦИИ ЭКГ**

#### **Ситуация 1**. На ЭКГ прямая линия.

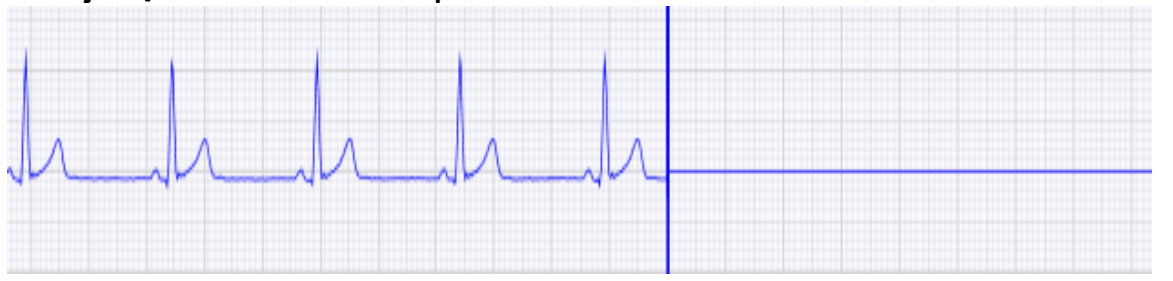

Наиболее частой причиной является отсоединение электрода. Проверьте подключение электродов и контакты проводов.

Если проверка подключения электродов не помогла, то замените электроды и провод подключения электродов к кардиоусилителю.

Если ситуацию не удается исправить, то обратитесь в техническую поддержку для проверки прибора.

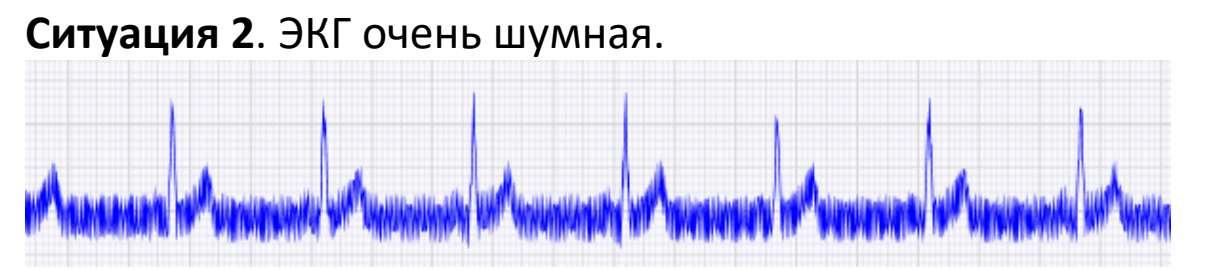

В этом случае во время регистрации ЭКГ возникла электромагнитная помеха. Наиболее частая ошибка расположение прибора КардиРу рядом с мобильным телефоном. Возле прибора КардиРу во время регистрации ЭКГ не должно быть мобильного телефона, компьютера, микроволновой печи, стиральной машинки, электрических удлинительней,

розеток и других приборов, создающих электромагнитные помехи. Рекомендуется соблюдать дистанцию не менее 3 м до этих потенциальных источников помех.

#### **Ситуация 3**. Перепутаны электроды.

Перед регистрацией ЭКГ всегда проверяйте правильность прикрепления электродов. Даже опытные специалисты часто путают электроды, хотя на каждом электроде указано куда нужно электрод надевать. Поэтому если вдруг зарегистрированная ЭКГ существенно отличается от вашей обычной ЭКГ, то проверьте правильность расположения электродов.

**Ситуация 4**. Центральная линия испытывает значительные колебания.

Повторите исследование несколько раз. Если ситуация повторяется посятоянно, то обратитесь в поддержку КардиРу.